### **Foreword**

Chapter 8 of this Operational Supplement (Ops Supp) describes authorized purchases AFJROTC instructors may make utilizing a reimbursement process directly to the school/district or purchasing items directly from vendors using the Government Purchase Card (GPC) and the Government Travel Card (GTC). This Chapter 8 will provide step-by-step guidance on how to process WINGS purchase requests using reimbursements and the GPC & GTC.

Reference WINGS Published Files, Resource and Budget folder for more information.

### **Table of Contents**

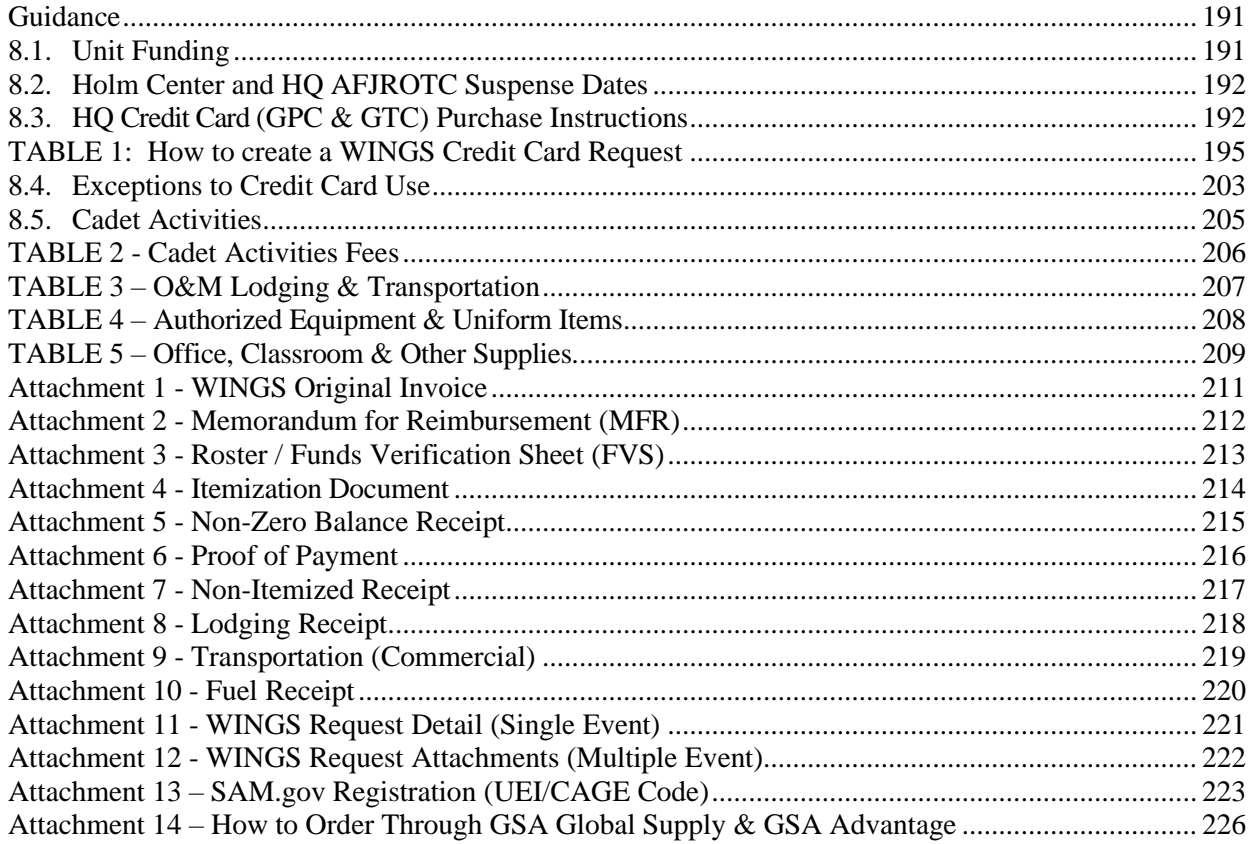

### **Guidance**

Holm Center Instruction 65-103, this Operations Supplement, and supplemental reference materials in WINGS outline the reimbursement process units must follow for authorized expenses, or for requesting HQ AFJROTC credit card support using either the Government Purchase Card (GPC) or Government Travel Card (GTC). In all cases, units must sta[y within](http://static.e-publishing.af.mil/production/1/saf_fm/publication/afi65-103/afi65-103.pdf)  [their allotted budget.](http://static.e-publishing.af.mil/production/1/saf_fm/publication/afi65-103/afi65-103.pdf) The financial support units receive can only be utilized during the same Fiscal Year (FY) the funding is given.

The list of authorized and unauthorized reimbursable items in Holm Center Instruction 65-103 and this Operations Supplement is not all-inclusive. It is provided as a guide to help units correctly interpret and implement Department of Defense (DoD) financial regulatory guidance. Understand your options prior to committing unit or district funds. Also understand that any item procured with Air Force funds, or locally purchased and later reimbursed with Air Force funding becomes Air Force property and must be marked "Air Force Property" and be included in the unit's inventory. If you have additional questions concerning a specific expense, contact HQ Logistics (*jrotc.jrs.logistics@au.af.edu*) for further guidance before incurring the expense. Failure to follow these instructions will delay the purchase process.

### **8.1. Unit Funding**

**8.1.1. Fiscal Year Allotment of Funds**. After a unit submits their Program Status Report (PSR), the unit will receive fiscal year financial support based on the number of active enrolled cadets reported. This support is shown and monitored via WINGS Financials and executed through either reimbursement or pre-approved credit card payment. Each unit will have a separate allocation of three types of funds: Operation and Maintenance (O&M) funds, Military Personnel (MILPER) funds, and FedMall funds.

**8.1.1.1. Operation and Maintenance (O&M)** funds cover the cost of operating and maintaining the AFJROTC unit. It covers expenses like transportation, cadet entrance fees, cadet lodging, select certifications and unit equipment. See Tables 2 through 5 for authorized and unauthorized items.

**8.1.1.2. Military Personnel (MILPER)** funds cover cadet costs for cadet meals and authorized uniform items not otherwise available via FedMall or other authorized contractors and/or vendors.

**8.1.1.3. FedMall** funds cover cadet uniform items/accessories and specialty items only available within the WINGS Logistics module. These items are available through the Defense Logistics Agency (DLA), which is the mandatory source. Order through DLA first. If the item is no longer supported by DLA, units may use a commercial source using MILPER funds, but only with approval from HQ Logistics (*jrotc.jrs.logistics@au.af.edu*). If a DLA item is on backorder status with excessive timeframe or an order is lost, contact HQ Logistics for funding reimbursement and authorization to use a commercial source. Chapter 7 Operational Supplement, Uniform and Awards provides policy and guidance for cadet uniform wear. In addition, only awards and decorations listed the Chapter 7, Ops Sup may be purchased using Air Force funds.

**8.1.2. Utilizing Unit Funding**. Effective 1 October 2023, the process of submitting a reimbursement request will only be utilized for exceptional spending cases, some of which may require HQ pre-approval before a request is made (See paragraph 8.4.). The primary means for units to access allotted unit funding is via the pre-authorized HQ credit card (GPC or GTC) process for spending unit O&M and MILPER funds. The GTC will be utilized for pre-approved meals, transportation, and lodging. The GPC will be used for GSA Global Supply or GSA Advantage purchases first, then other pre-approved purchases using authorized contractors and/or vendors. Finally, units will purchase uniform items and other items using FedMall funds via the WINGS Logistics ordering system.

**8.1.3. Mandatory .EDU Email Communication:** Positive control of information related to government expenditures, or the processes therein is necessary. Therefore, use of the AFJROTC assigned email addresses (.edu domain) to communicate with HQ AFJROTC regarding credit card and/or reimbursement processes, purchases, transactions, questions, or other related inquiries is now mandatory. Emails originating from a non .edu account will not be answered, as HQ AFJROTC cannot verify the authenticity of the originator.

**8.1.4. Need more funds?** A unit may request additional/available O&M and MILPER funding from their Regional Director (RD) with proper justification. Along with justification, the RD will need the unit number, type funds requested

(O&M or MILPER), amount requested, and what will be purchased. If the RD has funds to assist the unit and approves the request for more funds, the RD may transfer an amount to the unit's account in WINGS.

**8.1.5. Transfer of Funds**. Because MILPER and FedMall funds are similar, units can request transfer amounts from their Regional Directors, who can transfer from MILPER to FEDMALL, and vice versa. O&M cannot be transferred to MILPER or FedMall, and MILPER/FedMall cannot be transferred to O&M. Units may request a transfer by contacting the RD with the unit number, amount to transfer, and where to transfer to/from (MILPER to FedMall, or vice versa).

### **8.2. Holm Center and HQ AFJROTC Suspense Dates**

**8.2.1. 15 June** – **Last day to submit O&M HQ credit card requests (and exceptional reimbursement requests).** See paragraph 8.4. for reimbursement instructions and paragraph 8.3. for HQ credit card requests instructions. Units must have 100% of their O&M funds in "Submitted to HQ" status in WINGS. If using a reimbursement request, the request must be complete, to include all paid receipts, a current/completed Memo for Reimbursement (MFR) to include applicable cadet rosters, and a signed WINGS generated invoice. If using the HQ credit card, all required documents/invoices must be attached. If any unit submits a request that is empty of the required paperwork, the funds will be lost. All remaining, nonsubmitted funds will be pulled on 16 June. Instructors should be aware that placing unit's funds in "Proposed" status does not protect the funds, only properly "Submitted to HQ" requests keep the funds protected. Direct all questions for O&M reimbursements to Holm Center Finance at [jrotc.reimbursements@au.af.edu.](mailto:jrotc.reimbursements@au.af.edu) Direct all questions for HQ credit card requests to HQ Logistics at [jrotc.jrs.logistics@au.af.edu.](mailto:jrotc.jrs.logistics@au.af.edu)

**8.2.2. 25 July** - **Last day to submit CLC funding requests.** HQ Support will contact all units with instructions concerning Cadet Leadership Course (CLC) planning and funding. Follow HQ Support instructions in the Chapter 6 Operational Supplement to ensure funding is planned. Per these instructions, units will be required to contact HQ Support for hosting or attending funding requests. Units must pre-plan to ensure funding is requested prior to executing the CLC. Once the CLC is complete, units will need to submit requests with completed/signed receipts for a funded CLC. Units will be held to this suspense to submit for reimbursements. Also, units must pre-plan the need for signed receipts as this is a hard suspense. All remaining CLC funds will be pulled on 26 July. Direct all questions for CLC funding to HQ Support at *[jrotc.jrs.support@au.af.edu.](mailto:jrotc.jrs.support@au.af.edu)* Direct all questions for credit card requests to HQ Logistics at [jrotc.jrs.logistics@au.af.edu.](mailto:jrotc.jrs.logistics@au.af.edu)

**8.2.3. 15 August** - **Last day to submit MILPER credit card requests**. See paragraph 8.3. and Table 1 for credit card requests instructions. Direct all questions for credit card requests to HQ Logistics at *irotc.jrs.logistics@au.af.edu.* 

**8.2.4. 15 September** - **Last day to order via FedMall**. All unused FedMall funds will be pulled on 16 September. Direct all questions for FedMall funding to HO Logistics at irote.jrs.logistics  $@au$ .af.edu.

**8.2.5. 15 September** - **Last day to submit MILPER reimbursement requests (exceptional cases only)**. Requests must be in "Submitted" status in WINGS with an attached signed/paid receipt. All unused MILPER will be pulled on 16 September. Direct all questions for MILPER reimbursement requests to Holm Center/SDFA, [jrotc.reimbursements@au.af.edu.](mailto:jrotc.reimbursements@au.af.edu)

**8.2.6. 16 September** - If any FedMall fallout funds are available, they will be re-distributed to units. See paragraph 8.1.2. These funds MUST be spent NLT 25 September.

### **8.3. HQ Credit Card (GPC & GTC) Purchase Instructions:**

**8.3.1. Purchase Restrictions**. The use of unit funds will be restricted to three primary purposes:

**8.3.1.1.** Paying for expenses to take CIA field trips, such as transportation, lodging, meals, and entry fees.

**8.3.1.2.** Obtaining mandatory cadet uniform items (and mandatory accouterments). These purchases must be limited to uniforms items listed as "Minimum/Mandatory Issue" in AFJROTCI 36-2010, Table 4.2. Alterations and dry cleaning of those mandatory items will be included. Additionally, unit funds may be used to obtain Air Force Physical Training (PT) Gear through FedMall.

**NOTE**: Unit funds are no longer approved for any unit-specific items or "local purchase" PT Gear or unit patches.

**8.3.1.3.** Obtaining consumable administrative supplies, such as paper, printer ink, and pens.

**8.3.2. Pre-Authorized Use**. The HQ AFJROTC credit card is for pre-authorized use only. At no time will the credit cards be used to pay for supplies/services after the fact. Units will be responsible for any funds expended without preapproval from HQ. There are certain restrictions when using the HQ AFJROTC GPC depending on the items/services being purchased. **The minimum amount a unit can request goods and/or services is \$20.00 from a single vendor.** Multiple vendors cannot be included in a single GSA request. It will require multiple requests. The combined maximum amount a unit can request for services (i.e., dry cleaning and alterations) for the entire federal fiscal year is \$2,500.00, with no exceptions. The maximum amount for items (i.e., ribbon racks, boots, and/or GSA Orders) for a single purchase request is \$5,000.00. Contact HQ Support ( $\frac{i \cdot \text{rotc}}{i \cdot \text{rotc}}$  is @au.af.edu) if you need to go over the \$5,000.00 threshold with proper justification for approval before submitting your request. Purchases of consumable administrative/office supplies are restricted to GSA Global Supply or GSA Advantage ONLY and must meet FSSI/Ability One requirements. Specialty items will be verified and approved by HQ Support to ensure all purchases made meet contracting and finance guidelines/requirements.

**8.3.3. Unauthorized Split Requests**. Your request will be canceled if the amount is greater than the maximum amount allowed or is split into different requests. A split request means submitting a partial order to stay under the maximum limit, then submitting a secondary request for the exact same item. This is an example of circumventing the maximum limit, which is unauthorized for a credit card request. For example, placing an order on 1 October for 100 sets of ribbons and then placing an order for 50 more sets of ribbons on 1 November (the unit is requesting 150 sets of ribbons and they have split the order into two requests).

**8.3.4. Tax Exemption.** All Credit Card requests are TAX EXEMPT and all invoices with taxes will be returned for the unit to render an appropriate invoice with ZERO taxes. The HQ AFJROTC tax exempt number is **931175536** and the official memo can be found in WINGS / Published Files. Instructors must upload all signed and dated "Paid Receipts" (with zero balance) for GPC or GTC requests immediately upon receipt of received items or services. If the paid receipt is NOT uploaded within 5 days, future ability to spend unit funds will be suspended until missing paid receipts are uploaded**.** 

**NOTE:** For GSA requests, the unit has 5 days to identify all items that have been received.

**8.3.5. Form 889**. Prior to submitting a GPC (not GTC) request to HQ AFJROTC, a "Covered Telecommunications Equipment or Services-Representation" commonly known as Form 889 must be obtained from every vendor on the request. The form is good for one year from date of signature. For HQ AFJROTC to be able to do business with the requested company, the Form 889 must be attached to each request. If no Form 889 is attached, the request will be returned to the unit for correction. This document is for the vendor to represent whether they will, or will not, provide covered telecommunications equipment or services to the government as listed under "procedures" on the form. Additionally, the vendor must represent whether they do, or do not, use covered telecommunications equipment or services, or use any equipment, system, or services as listed under "procedures" on the form. Finally, the vendor's name should be listed on the merchant/business name line and an authorized company representative must print, sign, and date the next line. Once completed and signed, submit Form 889 with your GPC request. Find the form in WINGS Published Files under the "AFJROTC Forms" folder.

### **8.3.6. Credit Card Purchase Rules**. The following rules apply:

**8.3.6.1.** Instructors must ensure the vendor is able to accept and process a credit card transaction utilizing an authorized payment processing system. If a vendor does not accept credit card payment, the credit card process cannot be used, meaning the unit and/or school will be responsible for funding with no reimbursement from the Air Force. AFJROTC instructors cannot commit the Air Force to any unauthorized funding or spending.

**8.3.6.2.** Unauthorized Payment Processing Software**:** PayPal, Square, CashApp, Zelle, eBay, or any similar type of software are unauthorized for use**.** Instructors will need to verify the payment processing software used before purchase. Any vendor found to be using this software after the fact will not be used again. The unit is responsible for finding new vendors with authorized payment processing software.

**8.3.6.3.** The vendor cannot charge the HQ credit card until all goods and services have been received or shipped. The HQ credit card holder will contact the vendor directly for payment. HQ will not reimburse another source for paying the vendor. Direct all questions for credit card requests to HO Logistics at *irotc.jrs.logistics@au.af.edu.* 

**8.3.6.4.** HQ AFJROTC Chapter 7: Uniform and Awards, Operational Supplement provides policy and guidance for cadet uniform wear. Units must utilize FedMall to purchase cadet uniform items. The Defense Logistics Agency (DLA) is the mandatory source utilized in FedMall.

**8.3.6.4.1.** Units must receive HQ AFJROTC/JRS approval prior to using outside sources/vendors other than FedMall. If an item is no longer supported by DLA and unavailable in FedMall, units can use commercial sources using MILPER funds. Units must utilize WINGS for LDR items.

**8.3.6.4.2.** If a DLA/FedMall item is on backorder status for an excessive amount of time, shows "processing" or not received after 30 to 45 days, units should check the status of the order contact DLA via email or phone. Instructions to check the status of a FedMall order is located in WINGS Published Files under the Logistics folder.

**8.3.6.5.** Each credit card request will be limited to one vendor per request. There can be multiple line items but only one vendor on each request.

**8.3.6.6.** Once a request is submitted, the instructor should monitor the request daily in case it is returned. The instructor must check their unforwarded .edu email, as any notification will be sent to that email account.

**8.3.6.7.** Units will upload paid receipts to the request within ten workdays after credit card payment is made. This completes the transaction and is critical to the process. Failure to upload paid receipts may result in the unit's account disabled and spending suspended until the request is completed. Any new requests will be automatically cancelled.

**8.3.6.8.** If incorrectly submitted, the request will be returned for corrections. If the request is returned, instructors will immediately contact HQ Logistics to verify what is incorrect and fix the request exactly as instructed to expedite the request to completion.

**NOTE**: Failure to correct identified deficiencies within 30 days from when the request was returned will result in the request being cancelled.

**8.3.6.9.** Once resubmitted, instructors will follow up on the returned request to include contacting HQ Logistics to ensure the submission is correct and does not cause a second return. Returned credit card request not corrected and resubmitted within 7 calendar days will be cancelled.

**8.3.6.10.** Instructors should contact HQ Support for any credit card purchase exception considerations. Exceptions will require HQ AFJROTC approval prior to any purchase transaction by the unit.

**8.3.6.11.** For fewer than four cadets of the same gender attending a national-level competition (as defined in National Competitions Calendar) found in WINGS published files JROTC-AFJROTC LDRs, units may request up to the DoD JTR maximum lodging rate for that location. This does not apply to cadet meals.

**8.3.7. Common Credit Cards Request Errors**. The following are common errors found with credit card requests:

**8.3.7.1.** Units do not upload "Itemized Invoices" and/or zero balanced receipts.

**8.3.7.2.** Units do not upload a Covered Telecommunications Equipment or Services-Representation, commonly known as Form 889, with the request.

**8.3.7.3.** Units create additional requests, instead of clicking on the + sign and adding a new line with the same request.

**8.3.7.4.** Units save a password in the "Parked Cart" within GSA Global Supply. For security, never save a password.

**8.3.7.5.** When submitting a request for meals, lodging, and entry fee/admission, units failed to include the invoice, a cadet

**8.3.7.6.** Units failed to include paid receipts, estimates, quotes, or invoices.

**8.3.8. Air & Bus Travel Requests**. When using the GTC to purchase air and/or bus transportation, the Travel Management Office (TMO) at Maxwell AFB will do the research, find tickets and pricing, and book transportation for units. Instructors will need to fill out the applicable air or bus request form found in WINGS Published Files under the "AFJROTC Forms" folder. Then, attach the form to the credit card request in WINGS. HQ Logistics staff will coordinate with TMO on behalf of the unit for transportation sources. This means units will no longer need an estimate or invoice from the airlines or bus service, it will be provided directly to HQ AFJROTC. This applies to GTC only (not GPC). Lodging and any other travel-related costs still require documentation listed in this Finance Guide. WINGS requires a dollar amount when submitting the request. Fill in \$1.00 for the cost and the actual cost will be updated when the trip is booked.

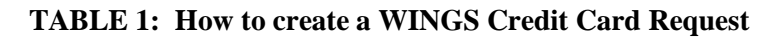

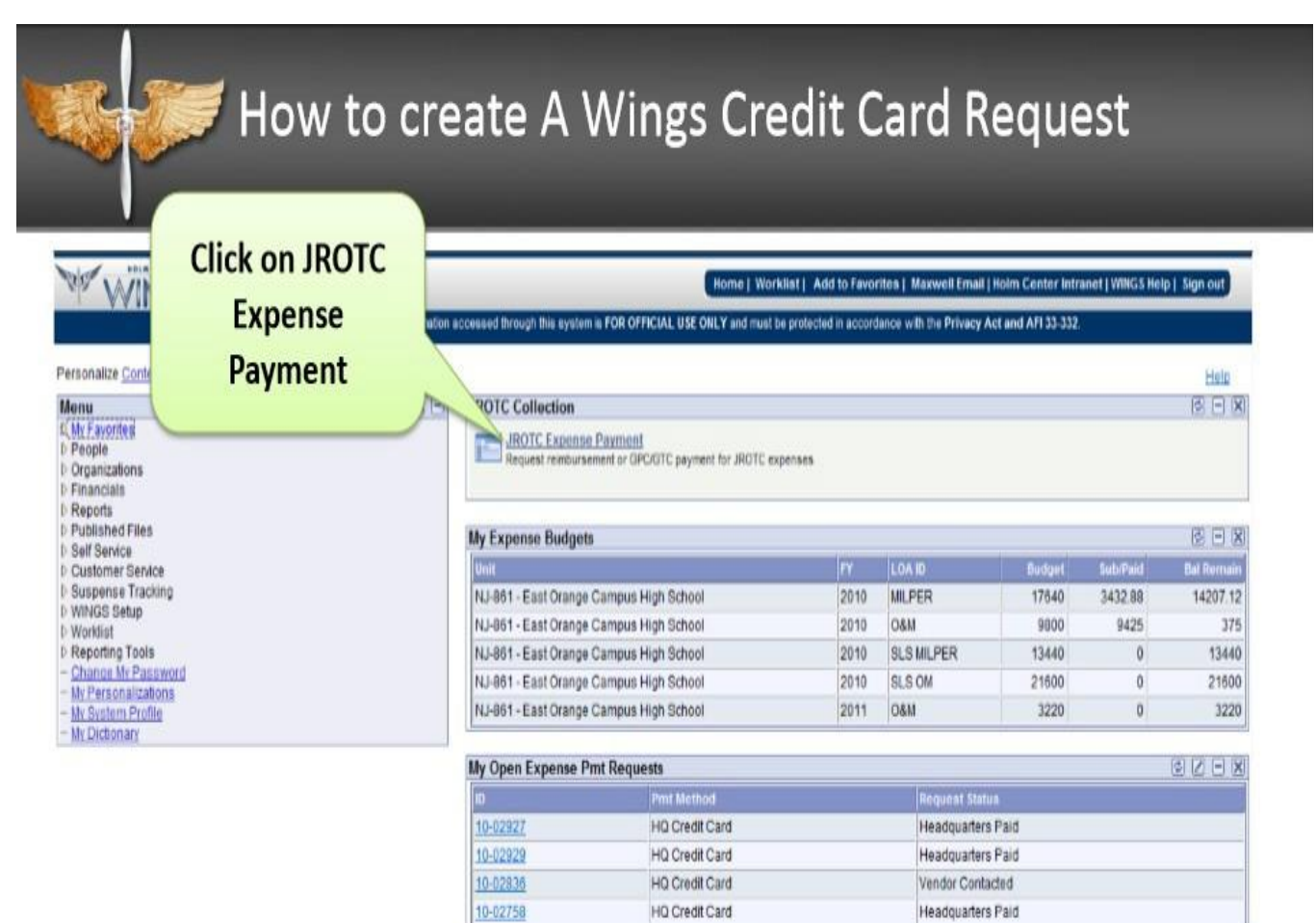

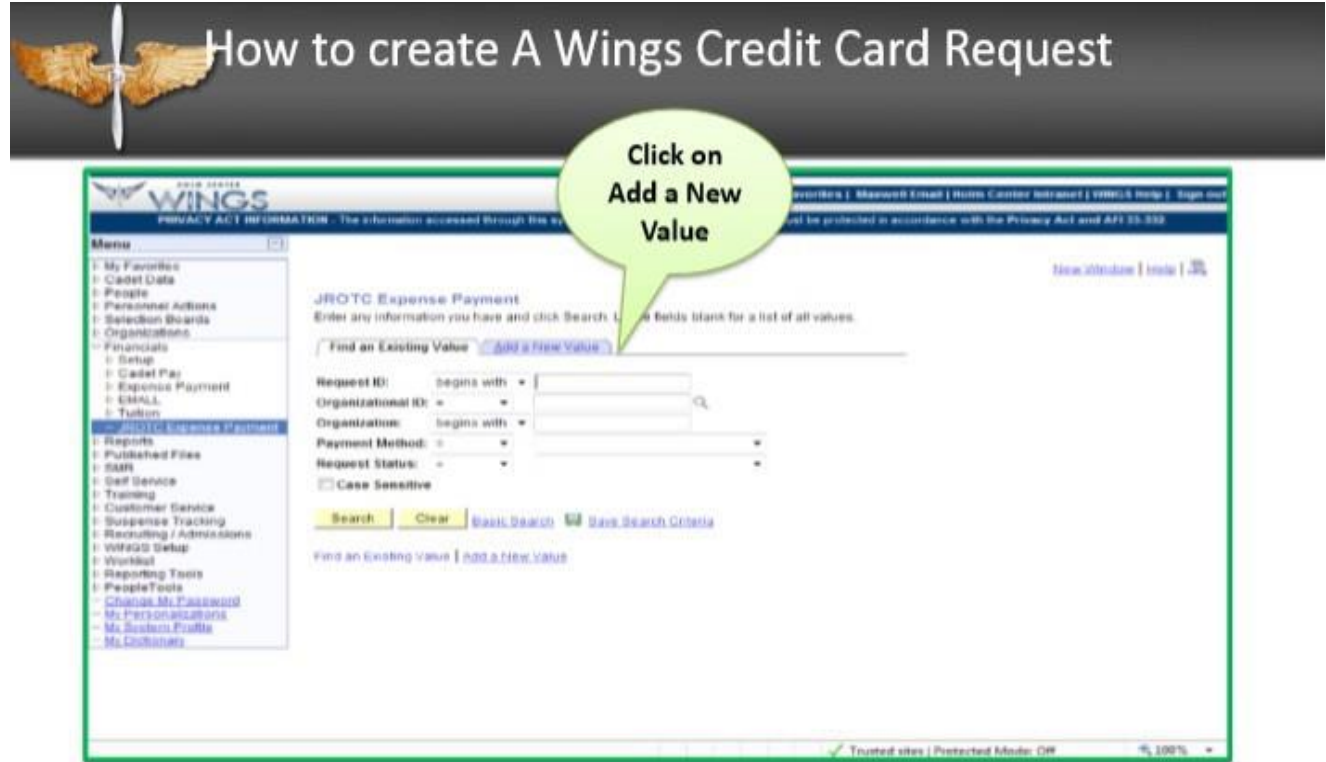

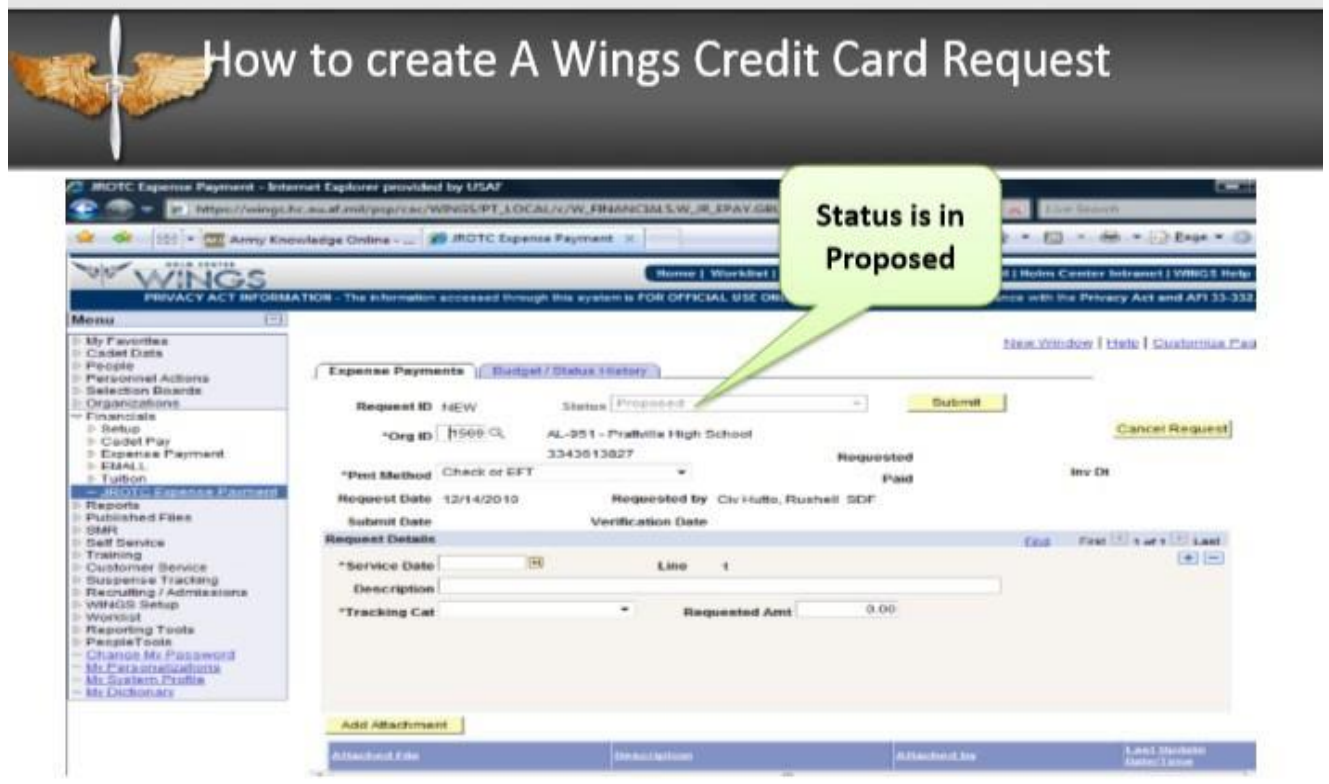

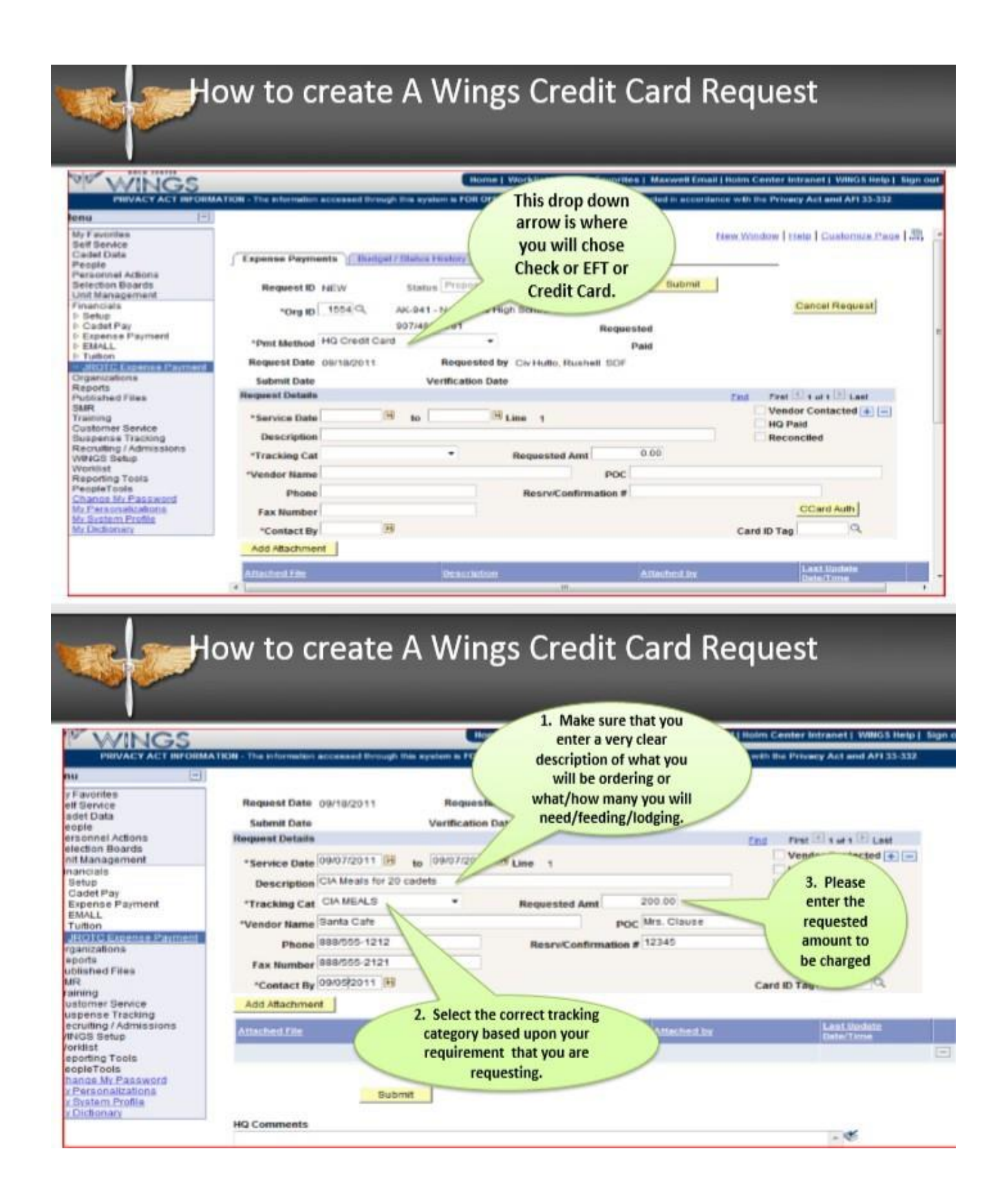

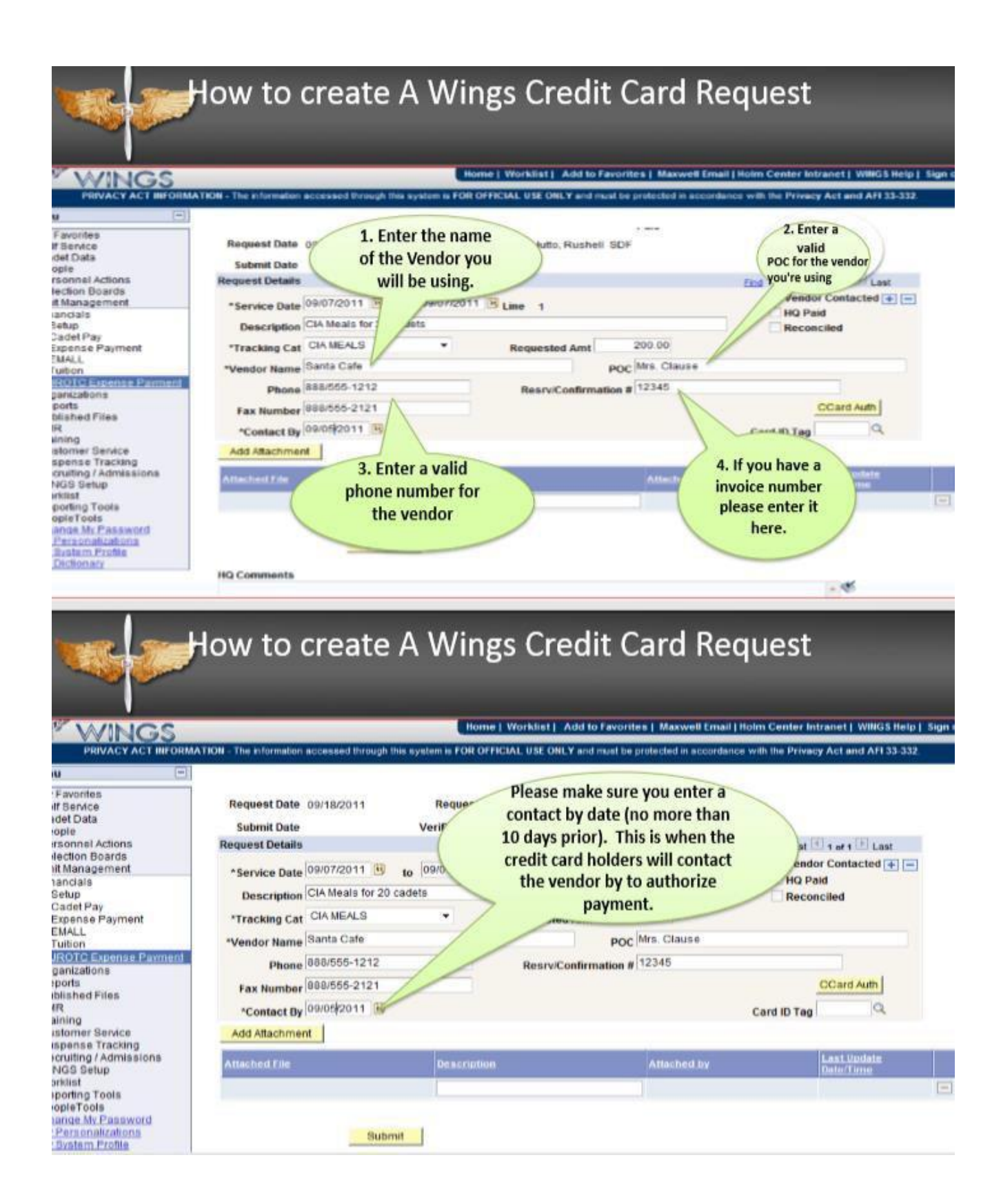

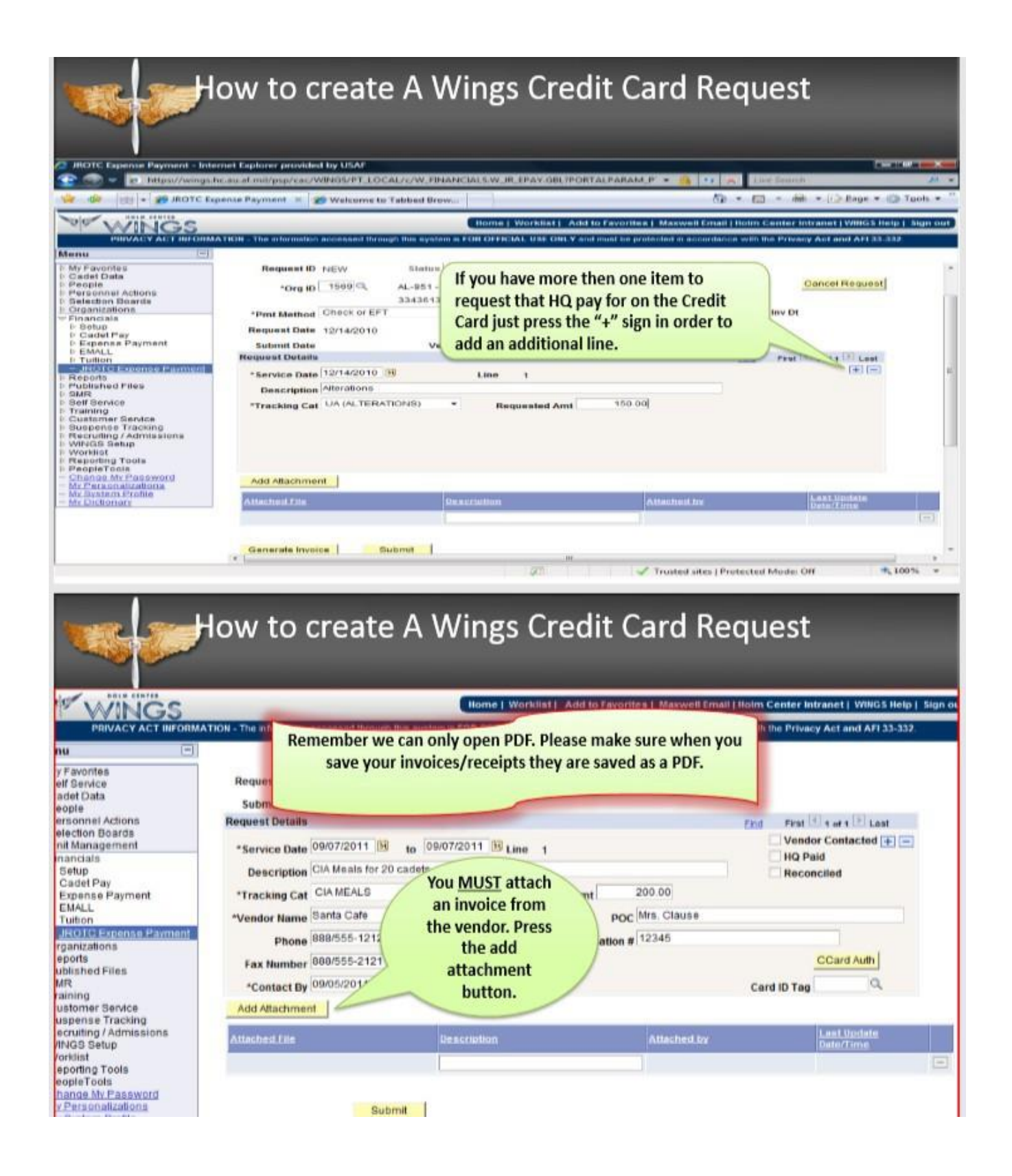

![](_page_10_Figure_0.jpeg)

![](_page_11_Figure_0.jpeg)

### How to create A Wings Credit Card Request **OP WINGS** Home | Worklist | Add to Favorites | Maxwell Email | Holm Center Intranet | WINGS Help | Sign out PRIVACY ACT INFORMATION - The information accessed through this system is FOR OFFICIAL USE ONLY and must be protected in accordance with the Privacy Act and AFI 33-332.  $\Box$ anu My Favorites<br>Self Service New Window | Help | Customize Page | ... Cadet Data Expense Payments | Budget/ Status History People<br>Personnel Actions Submit **Salection Boards**<br>Unit Management Request ID 11-00222 Status Hitt ie it v **Inancials Cancel Request** \*Org ID 2104 Q SC-022 orence High School ⊳ Setup<br>⊳ Cadet Pay<br>⊳ Expense Payment  $043$ Requested 300:00 \*Pmt Method Check or EFT ۷ Inv Dt 10/22/2010 **EMALL**<br>E Tuition Paid 300.00 Request Date 10/22/2P ted by LtCol Gagajewski, Walter SC022 - JROTC Expense Payment Organizations Submit Date 13 n Date Reports Published Files ast SMR<br>Training ē \*\*\* If your status is marked "RETURNED" this means that there is something wrong Framing<br>Suspense Tracking<br>Suspense Tracking<br>Recruiting / Admissions<br>WINGS Setup with your request and you will need to scroll to the bottom of the page and read what is in HQ Comments. Please make the necessary changes and remember to press the Worklist Reporting Tools "SUBMIT" button so that it will appear in the cue to be worked. If your request is in PeopleTools<br>Change My Password "Proposed" or "Returned" status HQ will not see the request nor be able to work them. My Personalizations My System Profile<br>My Dictionary Always remember to press the "SUBMIT" button.\*\*\*

### **8.4. Exceptions to Credit Card Use:**

**8.4.1. General**. Units may request reimbursement for O&M and MILPER purchases as specified in paragraph 8.4.4. below. Instructors will request a reimbursement by submitting a JROTC Expense Payment in WINGS Financials. Reimbursement means that expenses have already been paid. Units must submit a reimbursement request for goods and services received within 30 days of the date on the receipt received, no exceptions. In other words, once all items are received, the instructor should submit the reimbursement request in a timely manner, to start the reimbursement process to receive funding.

### **8.4.2. Exceptions to credit card use that DO NOT require HQ approval:**

**8.4.2.1** Ground transportation to include buses and charters.

**8.4.2.2** Meal and lodging costs due to unexpected issues during execution of preplanned travel. For example, aircraft delay due to weather or bus breakdown would create additional, unforeseen costs to the unit.

**8.4.2.3** Flight Physicals for the Flight Academy program.

**8.4.2.4.** AFJROTC/SFJROTC units located at DoDEA and US Territory Schools.

### **8.4.3. Exceptions to credit card use that require one-time RD pre-approval for the current Academic Year (AY):**

**8.4.3.1.** Lack of a vendor within a 30-mile radius of the unit (one way) that will accept credit card payment. Submit RD pre-approval with request.

**8.4.3.2.** Instructor mileage reimbursement when necessary to drive greater than 30 miles to access services such as dry cleaning, alterations, etc. Submit RD pre-approval with request.

**8.4.3.3**. Any reimbursement request not meeting the above criteria will be cancelled.

**8.4.4. Reimbursement Request Instructions:** Prior to starting a reimbursement request in WINGS, instructors should ensure all required documentation is correct for the current fiscal year and readily available to upload. Complete the reimbursement request in WINGS via the JROTC Expense Payment and create a new request. The following are required documents that should be attached to the request, as required.

### **NOTE:** Each Receipt = One Reimbursement Request

**8.4.4.1. Original Invoice:** Instructors will create the original invoice for the reimbursement request by clicking the "Generate Invoice" button in the JROTC Expense Payment in WINGS. It must have two signatures… 1) SASI or ASI, and 2) a school official. By signing this invoice, you are stating that "all items have been received" or "all services have been rendered" and the total amount has been "Paid in Full." Instructors will then upload the signed invoice to the request as an attachment with the description of "WINGS Original Invoice." Do not modify this document with anything other than the signatures. Instructors should attach this document last because any modification to the request will cause the invoice to be re-accomplished/re-generated.

**8.4.4.2. Proof of Payment:** Instructors must get a paid receipt/proof of payment from the vendor to upload/attach to the request for all expenses before the request can be approved. Receipts of payment must be clear, readable, and itemized. Receipts of payment must be accompanied by an itemized document showing the vendor's name and full contact information, date of payment, receipt number, amount paid, itemization of items paid for (may use an invoice or purchase order to show itemization only) and what type of payment used (how payment was made). Remember, the paid receipt must show who, what, where, when, and how the bill was paid. A zero-balance receipt is preferred, but you will only receive reimbursement for the valid amount the receipt shows you actually paid.

**8.4.4.3. Memorandum For Reimbursement** (MFR - Attachment 2) & **Cadet Roster** (Attachment 3): Each request must contain one of each (MFR & Cadet Roster) for each event containing meals, lodging and/or transportation. Use the templates found in WINGS Published Files, Resource and Budget folder. There you will find a MFR Template and Funds Verification Sheet. Using these documents will ensure all information is captured.

### **8.4.4.4. Other documents:**

**8.4.4.4.1.** Written authorization from your RD authorizing special circumstances.

**8.4.4.4.2.** Handwritten cash receipts of payment must include the same information as computer generated receipts, however, the receipt must be signed by the person receiving the cash.

**8.4.4.4.3.** Explanation of all discrepancies from totals reported in WINGS.

**8.4.4.4.4.** Do NOT include check requests, itineraries, screen shots, invoices, purchase orders, or estimates in lieu of receipt of payment.

**8.4.5. Reimbursement Request Rules**. The following rules apply:

**8.4.5.1.** Reimbursement implies that expenses have already been paid.

**8.4.5.2.** Reimbursements for school employees or chaperones is not authorized.

**8.4.5.3.** Submit a reimbursement request for goods and services received within 30 days of the receipt date.

**8.4.5.4.** Each request will be limited to one vendor per request. There can be multiple line items but only one vendor on each request.

**8.4.5.5.** Upload all required documentation into the request. All attachments must be in PDF format.

**8.4.5.6.** Once the request is deemed correct, submit the request in WINGS. It is critical instructors submit correct packages the first time for timely processing and to minimize returns/delays.

**8.4.5.7.** Once a request is submitted, the instructor should monitor the request daily in case it is returned. The instructor must check their unforwarded **.edu** email, as any return notification will be sent to that email account.

**8.4.5.8.** If the request was submitted incorrectly, the request will be returned for corrections by Holm Center Finance with a reason/comment and POC noted. If the request is returned, instructors will immediately contact Holm Center Finance to verify what is incorrect and fix the request exactly as instructed, as to expedite the correction and resubmit the request. Once re-submitted, the returned package it will go to the bottom of the queue in WINGS reimbursements. **Failure to correct identified deficiencies within 30 days from when the request was returned will result in the request being cancelled.**

**8.4.5.9.** Once resubmitted, instructors will need to follow up on the returned request to include contacting HO Support to ensure the submission is corrected in a timely manner and not cause a second return.

**8.4.5.10.** Units are required to keep hard copies of all receipts until the status of the Request ID changes in WINGS from "Submitted to HQ" to "Vendor Contacted" or "Verified".

**8.4.5.11.** Vendors who provide a combination of MILPER and O&M chargeable services must provide a price breakout of each service on the receipt. While the vendor typically charges customers a single fee, AFJROTC units must obtain a receipt with lodging, transportation and meals broken out.

**8.4.6. Common Errors to Avoid on Reimbursement Requests.** Avoiding these errors will speed the processing of your reimbursement request.

**8.4.6.1.** Not entering the request into WINGS. Requests received outside of WINGS will not be processed.

**8.4.6.2.** No WINGS-generated "Original Invoice."

**8.4.6.3.** Reimbursement requests cannot cross fiscal years. A fiscal year runs from 1 October to 30 September and represents different accounts of funds. If a unit has receipts for a period of service from 09/21–11/08, the correct action would be to submit two reimbursement requests, one covering the period  $9/21-9/30$ , and another covering the period 10/1–11/08. Be meticulous in projecting your yearend spending to ensure any August and September expenses (i.e., alterations) are accounted for. Also, do not submit expenses incurred prior to 1 October as part of the next fiscal year's expenses. You must be certain that you have money in both fiscal years to cover all expenses incurred.

**8.4.6.4.** Requesting reimbursement in the wrong category in WINGS and on the WINGS-generated "Original Invoice" will slow the process down. The packet will be returned for correction. Please make sure you have entered the correct amount of Curriculum-in-Action (CIA) Transportation, Curriculum-in-Action (CIA) Lodging, Uniform Alterations, Cadet Meals, Other O&M Reimbursable Expenses, etc. into WINGS.

**8.4.6.5.** WINGS "Original Invoice" lacking two signatures. One signature must be an instructor and the other is a school official.

**8.4.6.6.** Missing or unreadable receipts of payment. All transactions must have an associated receipt. All receipts must be readable.

**8.4.6.7.** All attachments must be in "PDF" format. No other format will be accepted.

**8.4.6.8.** Making multiple submissions for the same reimbursement. To avoid duplication, review what you have already submitted for reimbursement before generating a new reimbursement request. If multiple payments occur, the process slows down to facilitate collection of the extra payments.

**8.4.6.9.** A Memo for Reimbursement and Cadet Roster must be provided for all CIA/CLC events.

**8.4.6.10.** Not Submitted Final. Printing the form does not create the reimbursement request in WINGS. Units must hit the "Submit" button or their request for reimbursement won't be entered into WINGS.

**8.4.6.11.** Not identifying the exact number of cadets who participated to determine if the unit stayed within the \$30 per cadet per day limit for meals or the \$30 per cadet limit for lodging. You must attach an "MFR" with the cadet roster.

**8.4.6.12.** No date of service on receipt.

**8.4.6.13.** Submitting scanned documents in any format other than ".PDF" format.

**8.4.6.14.** Not listing the school mileage rate on reimbursement requests for instructor travel.

**8.4.6.15.** Submitting multiple events with one line number.

**8.4.6.16.** Not including a signature from the alteration business on the invoice stamped paid.

**8.4.6.17.** Writing/lining through items on invoices. No dates or Invoice Numbers may be altered. Any adjustments or alterations that must be made on source documents to item line or receipt total WILL have a single line drawn through it, initialed, and an explanation of why the change.

### **8.5. Cadet Activities**

**8.5.1. Approval Authority.** The Holm Center Commander has delegated approval authority to the Director, HQ AFJROTC and the Holm Center/SDF (Finance). If your event or venue is not listed below as authorized and you need clarification, contact HQ Support (*jrotc.jrs.support@au.af.edu*) before executing the event or venue. When in doubt, ask. Holm Center Finance WILL NOT reimburse, nor will HQ credit cards cover ANY fees unless it meets the criteria stated above or HQ Support has pre-approved the event along with documentation.

**8.5.2. Authorized Activities.** All cadet activities must be in direct support of AFJROTC curriculum and authorized

Leadership Development Requirements (LDR). Authorization includes meals, transportation, lodging, and entry fees for cadets to visit military and civilian facilities as described below.

**8.5.3. Cadet Meals**. Cadet meals are limited to a maximum \$30.00 per cadet per day. Instructor meals are not authorized. If cadets are given money directly for meals (for exceptional case situations), they must sign the Funds Verification Sheet (See Attachment 3) and indicate exact amount received. Reimbursement for in-school meals--those meals served at the unit's home school, during normal school hours**--**are not authorized.

### **TABLE 2: Cadet Activities Fees**

![](_page_16_Picture_430.jpeg)

<span id="page-17-0"></span>![](_page_17_Picture_363.jpeg)

![](_page_18_Picture_528.jpeg)

### <span id="page-19-0"></span>**TABLE 5: Office, Classroom & Other Supplies**

![](_page_19_Picture_362.jpeg)

![](_page_20_Picture_266.jpeg)

![](_page_21_Figure_1.jpeg)

receipts/proof of payment for all expenses before HQ can approve your request. Receipts of payment must be itemized or accompanied by an itemized document, Show the vendors full contact information, date of payment, receipt #, amount paid, and what type of payment used. A zerobalance receipt is preferred, but you will only receive reimbursement for the valid amount the receipt shows you actually paid. You must monitor this request for processing status updates (in WINGS). You have 30 days to make corrections and resubmit if this request is marked "Returned". If you take no action the request will be cancelled and you risk the funds not being available at a later date.

![](_page_21_Picture_48.jpeg)

## **Attachment 2 - Memorandum for Reimbursement (MFR)**

### **\*\*Required for any requests incurring meal, lodging or transportation expenses\*\***

![](_page_22_Picture_54.jpeg)

2. I certify that this request for reimbursement is true and correct to the best of my knowledge.

UNCLE SAM, LtCol, USAF Retired Senior Aerospace Science Instructor 123-456-7890

### **Attachment 3 - Roster / Funds Verification Sheet (FVS)**

### **\*\*Required for any requests incurring meal, lodging or transportation expenses\*\***

### Roster / Funds Verification Sheet

![](_page_23_Picture_60.jpeg)

01-Nov-2019 -- 04-Nov-2019

![](_page_23_Picture_61.jpeg)

UNCLE SAM, CMSgt, USAF (Ret) Senior Aerospace Science Instructor (123) 456-7890

### **Invoice JROTC EXCHANGE** 12647 EVERSTON RD Fax# Date Invoice # CA 92128 1/12/2020 66504 **Bill to** Ship to AFJROTC SENIOR INSTRUCTOR AFIROTC SENIOR INSTRUCTOR NORTHSIDE HIGH SCHOOL NORTHSIDE HIGH SCHOOL 926 GREEN ST. 926 GREEN ST. WARNER ROBINS, GA 31093 WARNER ROBINS, GA 31093 Locat... Ship P.O. Number Terms ORDER # 1/13/2020 Net 30  $\mathbf A$ Description Price Each Amount Quantity Item Code AF BLUE/WHT, SATIN, BEVEL, CLUTCH. AF 1.50 4.50T 3 BLU AF/WHT - 5/8 REGULATION - 5/8 X 3 3/16' ODUM **CULPEPPER BUFORD** METAL, BRUSHED NICKEL, AIR FORCE DRESS COAT 6.40 19.20T 3 METAL AF STANDARD - 3/4 X 3' ODUM **CULPEPPER BUFORD** 3.90 USPS 1ST CLASS 3.90 USPS 1ST CLASS TAG WARRANTY All name tags are guaranteed against spelling errors and  $0.00$ 0.00 workmanship or material defects. Should posts or findings fail during adjustment or for any other reason within 30 days of the invoice ship date, the tag will be replaced free of charge.  $0.00\,$ **INTER STATE SALES**  $0.00$ MAKE CHECKS PAYABLE TO Total \$27.60 'JROTC EXCHANGE' MAKE ALL CHECKS AND MONEY ORDERS PAYABLE TO: **Payments/Credits**  $-$27.60$ JROTC EXCHANGE, PO BOX 5285, AIKEN, SC 29804-5285 **Balance Due** \$0.00

# This document may be used to show itemization, however it may not be used as a receipt of payment

![](_page_25_Picture_24.jpeg)

This invoice shows a receipt of payment attached. The invoice is used for itemization, and the receipt reflects the exact amount paid.

215

![](_page_26_Figure_0.jpeg)

![](_page_26_Figure_1.jpeg)

### **Attachment 7 – Non-Itemized Receipt**

![](_page_27_Figure_1.jpeg)

This receipt may be used to show itemization, however it may not be used as an receipt of payment.

Dry Cleaners receipts of itemization must have the vendors name and complete address, must include the quantity, description, unit cost and extended cost of items being cleaned.

### **Attachment 8 - Lodging Receipt**

![](_page_28_Picture_61.jpeg)

**Instructors must consult DTMO website for current Pier Diem rates.**

**No dates or Invoice Numbers may be altered. Any adjustments/alterations that must be made on source documents to item line or receipt total WILL have a single line drawn through it, initialed, and an explanation of why the change.**

### **Attachment 9 - Transportation (Commercial)**

## **American Motorcoaches**

4846 Lakes Edge Lane Kissimmee, Fl 34744

Tel: (407)855-1904 Fax: (321)234-0274

www.AmericanMotorcoaches.com

![](_page_29_Picture_37.jpeg)

![](_page_29_Picture_38.jpeg)

![](_page_29_Picture_7.jpeg)

![](_page_29_Picture_39.jpeg)

**INVOICE** 

### **Attachment 10 - Fuel Receipt**

WELCOME TO FRIENDS FOOD MART 1368 N MAIN ST MANSFIELD OHIO 44903 419-526-0175

TP39201832-001 N MAIN ST VALERO 1368 N MAIN ST **MANSFIELD** OH 4490

 $11/03/17$ **DATE**  $9:48$  PM T IME AUTH# 081814

### VISA

ACCOUNT NUMBER XXXX XXXX XXXX 3271 BRADLEY/MONROE A

PPG **PUMP** PRODUCT 06 **UNLD** \$2.699

**GALLONS** TOTAL 5.066  $$13.67$ 

BP 151 Union Street NEWARK OH 43055

11/04/2017 857522792  $12:89:23$  AM

![](_page_30_Picture_177.jpeg)

BP BRND MKTR XXXXXXXXXXX8455 Auth #: 917675 Odometer: 18528 Ref: 75644001 Resp Code: 000 Term ID: 00007 Stan: 2908396393 SITE ID: 9129552 REWARD

You must annotate the schools Mileage rate on the receipt.

These are non-zero balance receipts. You must annotate "Received", "Paid in full" then sign and date the receipt.

### **Attachment 11 - WINGS Request Detail (Single Event)**

![](_page_31_Picture_65.jpeg)

## **Attachment 12 - WINGS Request Attachments (Multiple Event)**

### Add Attachment

![](_page_32_Picture_25.jpeg)

### **Attachment 13 - SAM.gov Registration (UEI/CAGE Code)**

**UEI/CAGE Code**: DFAS has mandated that all payments be made by Electronic Funds Transfer (EFT) via the Unique Entity Identifier (UEI) and Commercial & Government Entities (CAGE) Code process. Your UEI/CAGE code must be renewed annually NLT 30 days prior to the expiration date. Units are required to report, via email, the new expiration date to Holm [Center/SDFA:](mailto:HQ-Reimbursements@us.af.mil) **jrotc.reimbursements@au.af.edu.** Failure to report the new expiration date will delay reimbursement requests, as payment from the Defense Finance Accounting Service (DFAS) payment will reject. Units should notify the appropriate UEI/CAGE POC when reimbursement requests are submitted in WINGS, as to give the bookkeeper a "heads up" of incoming funds from DFAS. EFT deposits are not easily identified as AFJROTC reimbursements but may show as "DFAS" within the notification.

**System for Award Management (SAM)** SAM.gov is an official website of the Federal Government used for electronic reimbursements to a school/district. It is managed by General Services Administration (GSA). Holm Center Finance/SDFA Accounting Technicians go there to ensure unit UEI/CAGE Code registration is up to date. Units must have an active registration in SAM.gov to do business with the Federal Government. Registration is FREE but requires a little time to set up. Some individuals will be required to provide a notarized letter affirming that they represent the entity (school/district) in question. You will receive a request for this letter if it is required in your case. Any attempt to solicit payment for registration is fraudulent. All payments are via Electronic Funds Transfer (EFT) unless there is a problem with your school's banking information. In this case, a paper check may be issued. Payments are never sent directly to instructors. The Holm Center does not maintain anything on SAM.gov…they are users just like you. But they can go there to ensure your registration is up-to-date.

The UEI/CAGE Codes are used in lieu of your bank routing and account numbers**.** It is very difficult to retrieve funds that go to the wrong account.So, registration must be precise as to ensure funding is received to the correct entity.

Use the instructions below to register/re-register for the SAM.gov account. Also, reference WINGS Published Files, Resource and Budget folder for more information.

**Create a Login.gov account**: Before accessing SAM.gov you must have a Login.gov account.

- **1.** Navigate to the Login.gov Homepage: [www.login.gov](http://www.login.gov/)
- **2.** Select "Manage Account."
- **3.** Select "Create an account." If you are an existing SAM user, use the same email address you registered with in SAM.gov so we can automatically link your SAM.gov profile to your login.gov account. If you use a different email address, we won't be able to automatically link your profile.

### **Logging into SAM.gov:**

- **1.** Navigate to [SAM.gov.](https://www.fsd.gov/www.sam.gov)
- **2.** Select the "Sign In" button in the upper right corner. Select "Accept" to accept the US Government System terms.
- **3.** After selecting "Accept," the system will direct you to Login.gov. Enter your login.gov credentials and select "Sign In." You may be prompted to enter a one-time security code. (You will receive this code via the authentication method you selected during account creation.) Note: If you do not already have a Login.gov account, please create an account (see paragraph 8.3.1.2.).
- **4.** After signing in, the system will redirect you to your SAM.gov workspace.

**To view an entity's SAM registration**: Anyone may check the status of an entity registration once they are logged into SAM.gov if you have a role assigned to the entity registration, or if the email address on your account is recognized as a federal government email address. If you know the UEI/CAGE Code for an entity, you can check the status by following these steps:

- 1. Log on to [SAM.gov.](https://www.fsd.gov/www.sam.gov)
- 2. After signing in, the system will redirect you to your SAM.gov workspace.
- 3. Select the Search tab.
- 4. Enter the entity's UEI/CAGE code, or Entity Name in the search box.

5. Click the search icon. If it locates the desired entity, the registration status will show next to the entity name. If nothing is displayed, try selecting the inactive box on the bottom left.

**Note**: If the entity's administrator has chosen not to provide SAM.gov Search Authorization, the record will not appear in

the public search display. Only federal government users, whose e-mail address ends in .mil, .gov, .si.edu, .dodea.edu, or uhus.edu will be able to view the registrations.

**To renew/update your entity's SAM registration, you must be an administrator assigned to the entity.** If no one in your organization has the Entity Administrator role in SAM.gov, you can appoint a new one by submitting a letter to the Federal Service Desk (FSD). You must renew your registration every 365 days for it to remain active.

1. Log onto SAM.gov.

2. On the "Entity Management" widget in the Workspace, select the icon above "Active" to display a list of your active registrations.

3. Locate the entity record you want to update, select the three dots (the Actions menu) near the expiration date, and select "Update" from the menu.

4. Select to either update your points of contact or to update/renew your entire registration. The update/renew option will make your registration active for the next year. Once you submit an update, you cannot make changes until the submitted registration is processed.

5. If you select to update/renew your registration, you must review, and if needed, update each section of your entity registration.

6. After completing each section select "Submit."

7. Review, then confirm your submission. SAM.gov will send an email when your registration is submitted and again when the update is processed.

### **To register a new entity on SAM.gov, follow these steps:**

In order to help you identify payments that your school/district will receive, we recommend that your entity registration name be similar to:

### **Holm Center HS AFJROTC AF-001 UNCLE SAM HS AFJROTC AF-002 TENNESSEE VOLS HS AFJROTC AF-003**

**U.S. REGISTRANTS:** You will need your Taxpayer Identification Number (TIN) and Taxpayer Name (associated with your TIN), your bank's routing number, your bank account number, and your bank account type (i.e. checking or savings) to set up Electronic Funds Transfer (EFT).

**INTERNATIONAL REGISTRANTS**: You will need your NATO Commercial and Government Entity (NCAGE) Code from the NATO Support and Procurement Agency (NSPA). If you don't have one, you can request a NCAGE Code online for free at: **[www.nato.int/structur/ac/135/welcome.htm](http://www.nato.int/structur/ac/135/welcome.htm)**

1. Log onto SAM.gov.

2. On the "Entity Management" widget in the Workspace, select the "Get Started" button.

3. On the next page, select the "Register Entity" button.

4. After entering and reviewing your information, select the "Submit" button. You will receive a "Registration Submitted – Confirmation" message on the screen. If you do not see this message, you have not submitted your registration.

**How do I check the status of my entity registration?**

1. You must have a role with an entity. You can also check the status of an entity's registration as a federal user. If none of these is the case, you cannot check an entity's registration status.

2. Log onto SAM.gov.

3. From the home page, select the "Check Registration Status" button. The page is also linked in the footer of all pages on SAM.gov.

4. Enter a Unique Entity ID or CAGE Code and select "Search." The entity's registration status will display below. **Help resources** can be found at **sam.gov/content/help** or by going directly to **www.fsd.gov/gsafsd\_sp**. You can search the FSD knowledge base anytime or request help from an FSD agent.

 GSA Contact for SAM.gov Hours of Operation: Monday - Friday 0800 to 2000 Eastern U.S. calls: 866-606-8220 International calls: +1 334-206-7828 DSN: 94-866-606-8220

### **Attachment 1 4 – How to Order Through GSA Global Supply & GSA Advantage**

![](_page_36_Picture_1.jpeg)

![](_page_37_Picture_0.jpeg)

![](_page_37_Picture_1.jpeg)

![](_page_38_Picture_61.jpeg)

 $Qdy$   $1$ 

 $[reluce price] \begin{tabular}{l} \hspace{1.5cm} \textbf{852.32} \\ \hspace{1.5cm} \end{tabular}$ 

 $$60.11$ 

 $\Box$ 

Sub Total: [ \$102.32] Get a<br>Quote<br>(eBoy)

Sub Total:  $\begin{array}{|c|c|} \hline \textbf{ $60.11$} \end{array}$ 

 $\begin{array}{c} 860.11 \; \mathrm{BN} \\ \text{[reduce price]} \end{array}$ 

ng Cart

 $\backsim$ 

 $\begin{tabular}{ll} \bf PPA, RB, GEL, G2, ULTRA-FM, BK & \bf Direct\: below \\ \bf PIL31277 & \bf 4 \; days \; delivered \; ABC & \bf Qty & \overline{4 \; \quad \quad } \end{tabular}$ 

MIE PILOT CORP. OF AMERICA

MFI ABILITY ONE

COPY PAPER, 92<br>BRIGHT, WHITE, 5000 SHEETS 2 days delivered ARO<br>7530-01-503-8441

 $\overline{\phantom{m}}$ 

 $\frac{1}{2}$ 

 $os-2$ 

Notes PREMIER & CONPANIES, INC. (47QSEA20D0043)

228

![](_page_39_Picture_0.jpeg)

![](_page_40_Picture_0.jpeg)

![](_page_41_Picture_0.jpeg)

![](_page_42_Picture_4.jpeg)

### How to order through GSA Advantage **Now you will notice** the status has  $\mathbf{a}$ Home | Worklist | Add to Favorites b | Sign VINGS changedto PRIVACY ACT INFORMATION - The information accessed through this system is FOR OFFICIAL USE ONLY and must be prote "Submitted to HQ" Menu  $\Box$ My Favorites New Window | Help | Customize Page | 黑 Cadet Data People Expense Payments | Budget / Status History Personnel Actions Selection Boards Status Submitted to HQ **Organizations** -1 Verified Request ID 11-01343 Financials **D** Setup Return Cancel / Decline \*Org ID 1569 AL-951 Prattville High School D Cadet Pay D Expense Payment 742812007 **DEMALL** \*Pmt Method Check or EFT 3/2011  $D$  Tuition Once we have processed the order your request will be - JROTC Expense Payment Request Date 12/16/2010 marked "Vendor Contacted", and we will attach a paid Reports Published Files Submit Date 01/06/2011 receipt from GSA. You will then have 30 days to provide **SMR Request Details**  $Last$ Self Service us with a copy of the GSA receipt that we attach, with Training  $=$ \*Service Date 12/14/2010 "items received" written next to each item. Customer Service Suspense Tracking<br>Recruiting / Admissions **Description** Alterations WINGS Setup \*If you do not receive an item please let us know so that \*Tracking Cat UA (ALTERATIO Worklist Reporting Tools we can make updates to your request. PeopleTools<br>Change My Password How to order through GSA Advantage Home | Worklist | Add to Favorites | Maxwell Email | Holm Center Intranet | WINGS Help | Sign out  $\alpha$ **INGS** on accessed through this system is FOR OFFICIAL USE ONLY and must be protected in accordance with the Privacy Act and AFI 33-332 **PRIVACY ACT INFORMATION - The info** enu  $\Box$ My Favorites New Window | Help | Customize Page | Ru Self Service Expense Payments | Budget / Status History People Personnel Actions Submit Status Returned **Selection Boards** Request ID 11-00222 Unit Management Cancel Request inancials \*Org ID 2194 Q **SC-022** orence High School Setup Cadet Pay<br>Expense Payment  $8435$ Requested 300.00 Inv Dt 10/22/2010 \*Pmt Method Check or EFT  $\ddot{}$ FMALL **Paid** 300.00 Tuition Request Date 10/22/20 ited by LtCol Gagaiewski, Walter SC022 JROTC Expense Payment Organizations Submit Date 11 n Date Reports Published Files<br>SMR ist.  $\equiv$ Training

\*\*\*If your status is marked "RETURNED" this means that there is something wrong with your request and you will need to scroll to the bottom of the page and read what is in HQ Comments. Please make the necessary changes and remember to press the "SUBMIT" button so that it will appear in the queue to be worked. If your request is in "Proposed" or "Returned" status HQ will not see the request nor be able to work them. Always remember to press the "SUBMIT" button.\*\*\*

Customer Service **Suspense Tracking** 

Worklist Reporting Tools<br>PeopleTools

Recruiting / Admissions<br>WINGS Setup

Change My Password

My Personalizations

My Dictionary

![](_page_44_Picture_0.jpeg)

- Not creating a separate details box for each vendor.  $\bullet$
- Creating additional requests, instead of clicking on the + sign and adding  $\bullet$ a new line.
- Trying to purchase unauthorized items.  $\bullet$
- Adding a password to your GSACart.  $\bullet$
- Not providing the parked cart#.  $\bullet$
- Not providing a screen shot of the cart.  $\bullet$
- Forgetting to re-submit the request after it has been returned.  $\bullet$